### Инструкция

### **«Создание служебных записок об установлении доплат»**

- 1. На сайте ОмГТУ перейдите в Электронный кабинет. Если Вы не авторизованы на сайте – авторизуйтесь.
- 2. Убедитесь, что система определила, что Вы сотрудник:
- 3. Нажмите на пункт меню слева «Система документооборота»:

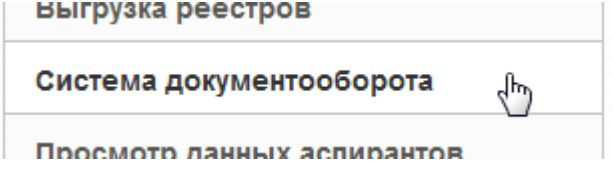

- 4. Если Вы устроены в ОмГТУ по одному месту работы, сразу в новой вкладке начнётся открытие окна работы в СЭД (системе электронного документооборота). Если Вы совмещаете несколько мест работы, нажмите на строку с должностью, работа на которой предполагает создание служебных записок об установлении доплат.
- 5. Если автоматической авторизации в СЭД не произошло, и система запрашивает логин и пароль, закройте эту вкладку, подождите две минуты и снова выполните действия, начиная с п.3. Обратите внимание, что в целях безопасности пароль, передаваемый Электронным кабинетом в СЭД, автоматически изменяется каждые две минуты и не может быть использован для ручной авторизации.
- 6. Нажмите на надпись «Мои документы»:

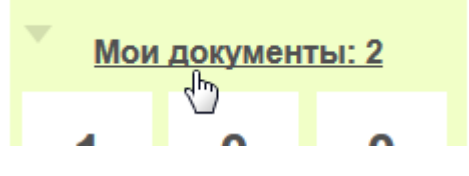

7. Нажмите на кнопку «Создать» и в открывающемся подменю выберите «Документ внутренний»:

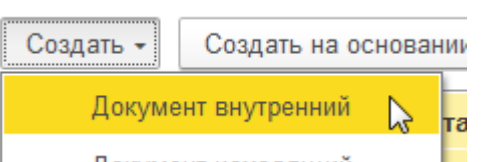

8. Выберите шаблон «Служебная записка об установлении доплат» и нажмите кнопку «Создать»:

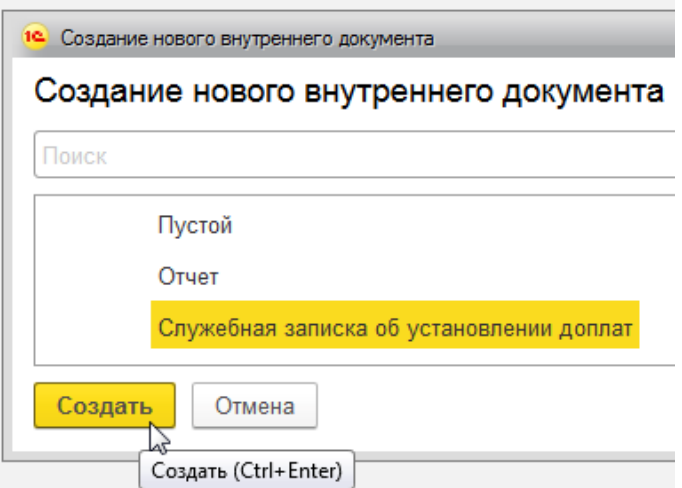

9. В открывшейся форме создания внутреннего документа на вкладке «Доплаты» укажите подразделение, для которого собираетесь создать служебную записку:

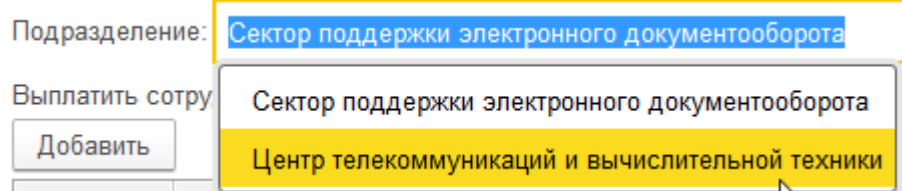

В данный список попадают те подразделения, в которых Вы работаете руководителем, либо исполняете обязанности руководителя (приказ должен быть проведён Управлением кадров), либо руководитель поручил Вам создание служебных записок без права подписи («Права сотрудников» назначаются в СЭД в «Кабинете руководителя»).

10.Отметьте пункт «Установить на период», если доплата выплачивается регулярно на протяжении определённого периода:

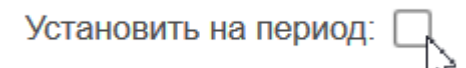

11.Если доплата устанавливается на период, укажите диапазон дат, в которые будет производиться выплата:

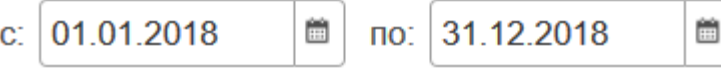

Если же выплата разовая, выберите месяц, в заработную плату которого войдёт доплата:

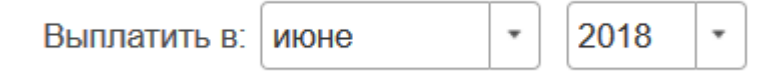

12.Если для данного подразделения на указанный месяц или период экономистами ПФО или НИЧ установлен размер фонда оплаты труда, появится

вспомогательное поле выбора доступных средств:

Доступные средства:

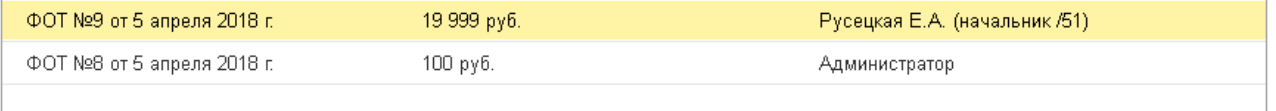

Сделайте клик на документе, в соответствии с которым будет производится данная выплата, либо, если служебная записка составляется без учёта ФОТ, непосредственно выберите источник в поле «Источник выплаты»:

Источник выплаты: | - из внебюджетных средств

凸 ÷

Для просмотра списка всех источников в открывшемся меню выберите пункт «Показать все».

13.Если вспомогательное поле выбора доступных средств не появилось, уточните этот вопрос у Вашего экономиста. Возможно, ФОТ ещё не распределены, либо Вам следует отметить пункт «Не учитывать ФОТ»:

## Не учитывать ФОТ: Д

В таком случае автоматической проверки на соответствие выплачиваемой суммы утверждённым ФОТ производиться не будет.

14.Выберите необходимое значение в поле «Основание», если это поле не было заполнено автоматически после выбора документа ФОТ:

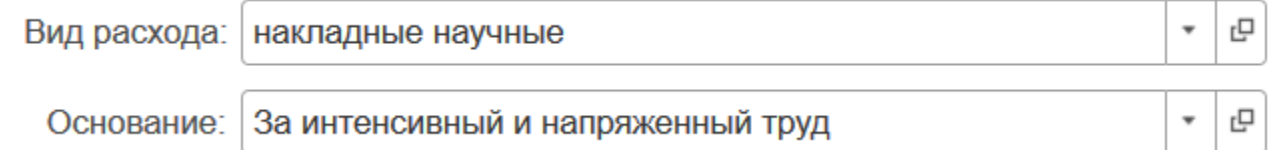

Если Вы делаете доплату за дополнительные услуги, выберите значение в поле «Вид расхода», в противном случае оставьте это поле пустым, или выберите в нём прочерк.

Для просмотра списка всех значений в открывшемся меню выберите пункт «Показать все».

15.Подразделы «НИЧ» и «Доп. услуги» заполняются данными только при создании соответствующей служебной записки:

### НИЧ

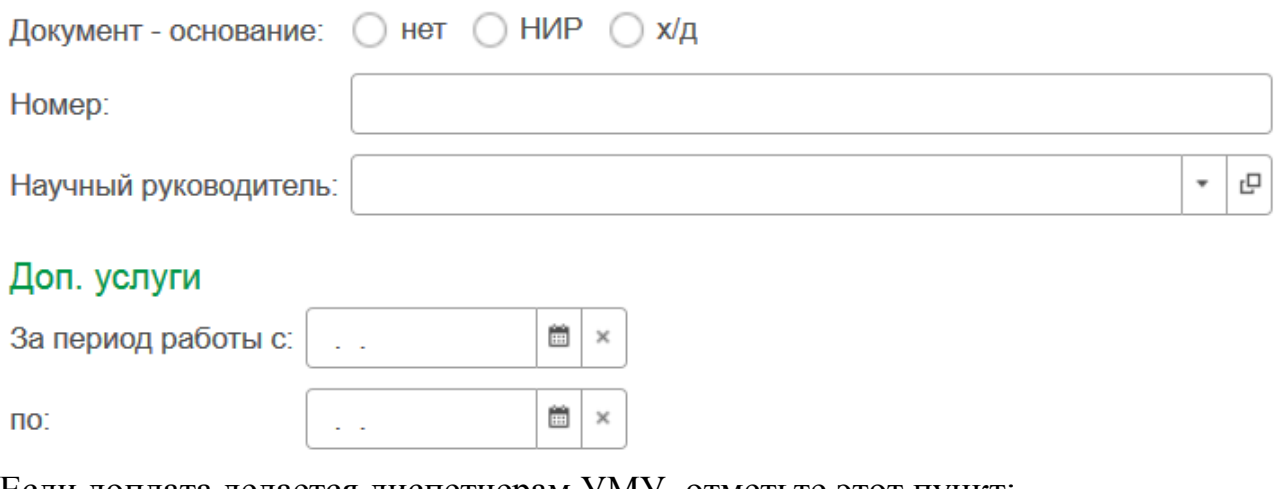

Если доплата делается диспетчерам УМУ, отметьте этот пункт:

Диспетчерам УМУ:

16.Если для служебной записки требуется внесение изменений в стандартный текст, установите флажок «Произвольный текст»:

Произвольный текст

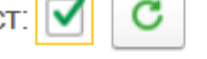

Прошу установить доплату стимулирующего характера за интенсивный и напряженный труд в мае 2018 г. Оплату noniago en la dronomia en la dronomia de 17067 habitantes de la dronomia en la dronomia de la dronomia de la d

И дополните текст записки в поле ниже. Обратите внимание, что после установки флажка «Произвольный текст» автоматическое обновление текста, зависимое от изменения ранее выбранных полей, блокируется. Для ручного обновления текста нажмите значок обновления (справа от галочки «Произвольный текст»).

17.Для заполнения списка сотрудников нажмите кнопку «Добавить» для построчного добавления сотрудников:

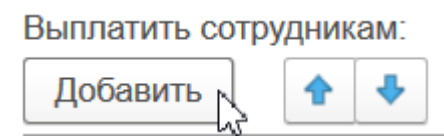

В открывшемся меню выберите строку «Показать все» для перехода к форме поиска сотрудника из списка сотрудников университета:

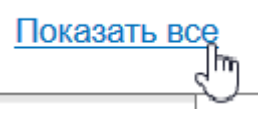

В форме поиска начните вводить ФИО сотрудника и нажмите Enter на клавиатуре:

# Выбор пользователя

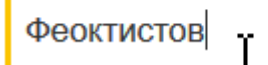

Выделите найденного сотрудника и нажмите кнопку «Готово»:

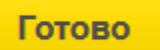

Более быстрый способ заполнения списка сотрудников – нажать кнопку «Добавить всех» над списком:

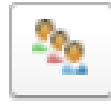

Нажатие приведёт к заполнению списка всеми сотрудниками выбранного подразделения.

Удалить лишние строки можно клавишей Del на клавиатуре, либо в подменю, открывающемся по правому клику мышкой на нужной строке:

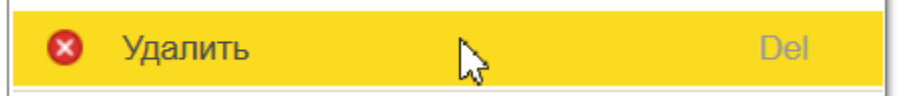

18.Заполните суммы выплат в колонке «Сумма» для каждого сотрудника:

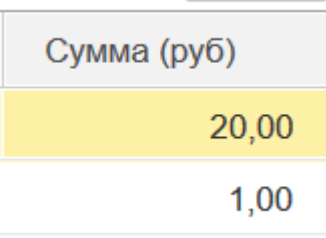

Если ФОТ утверждён, Вы можете использовать кнопку «распределить поровну», находящуюся над списком сотрудников:

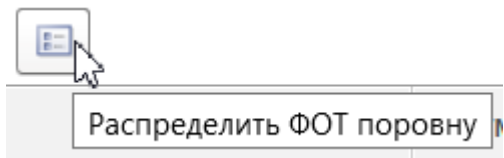

В этом случае всем сотрудникам в списке будут проставлены одинаковые суммы, которые затем можно корректировать в большую или меньшую сторону. 19.Вы можете сохранить список для использования, например, в следующем

месяце, нажав кнопку с изображением дискеты и задав произвольное название конкретного списка. Для заполнения списка сотрудниками и суммами

из ранее сохранённого списка нажмите на кнопку .

20.При необходимости прикрепления файла к служебной записке перейдите на вкладку «Файлы» и нажмите кнопку «Добавить». В открывшемся меню выберите опцию «Загрузить с диска»:

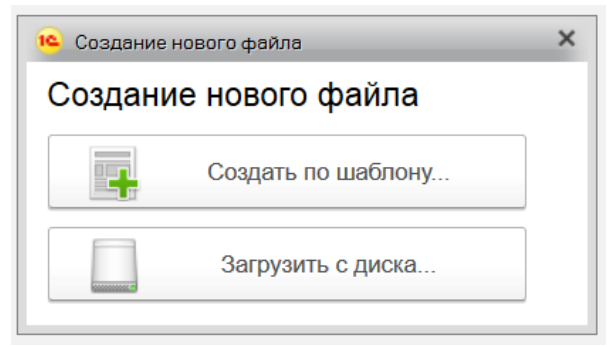

Далее загрузите файл, используя стандартный функционал браузера.

- 21.Нажмите кнопку «Отправить». При предложении системы записать данные
	- согласитесь:

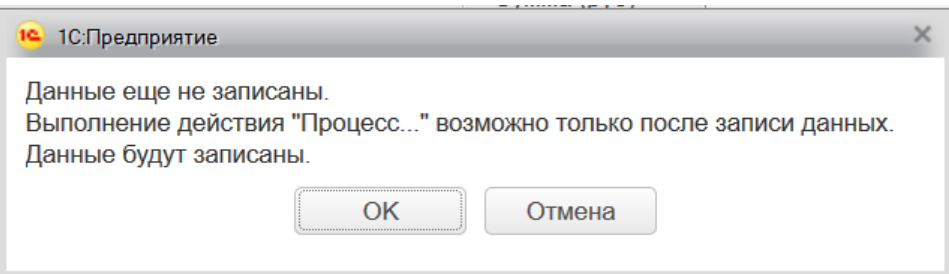

Сделайте двойной клик на рекомендуемом шаблоне «Доплаты: согласование

служебной записки» и нажмите кнопку **Стартовать и закрыть** 

22.После отправки на согласование посмотреть статус служебной записки Вы можете на начальной странице «Текущие дела» в разделе «Мои документы».

Открыть служебную записку для просмотра позволит двойной клик на номере. Информация о текущем этапе согласования, а также история согласований отображается на вкладке «Процессы и задачи»:

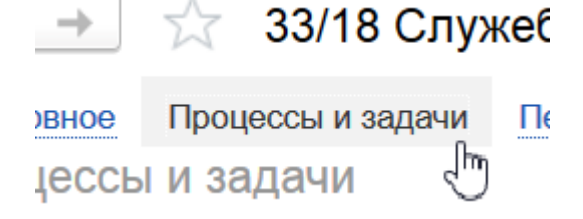

23.При необходимости Вашей реакции на изменение статуса служебной записки в разделе «Задачи мне» начальной страницы «Текущие дела» появляется новая задача.

**Вопросы по функционалу подсистемы Вы можете задать разработчикам:**

**IP-телефон 2139, городской - 21-77-25, Елена и Владимир Русецкие**